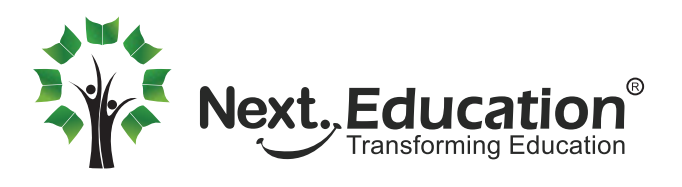

## How to activate your **NLP** parent and student accounts

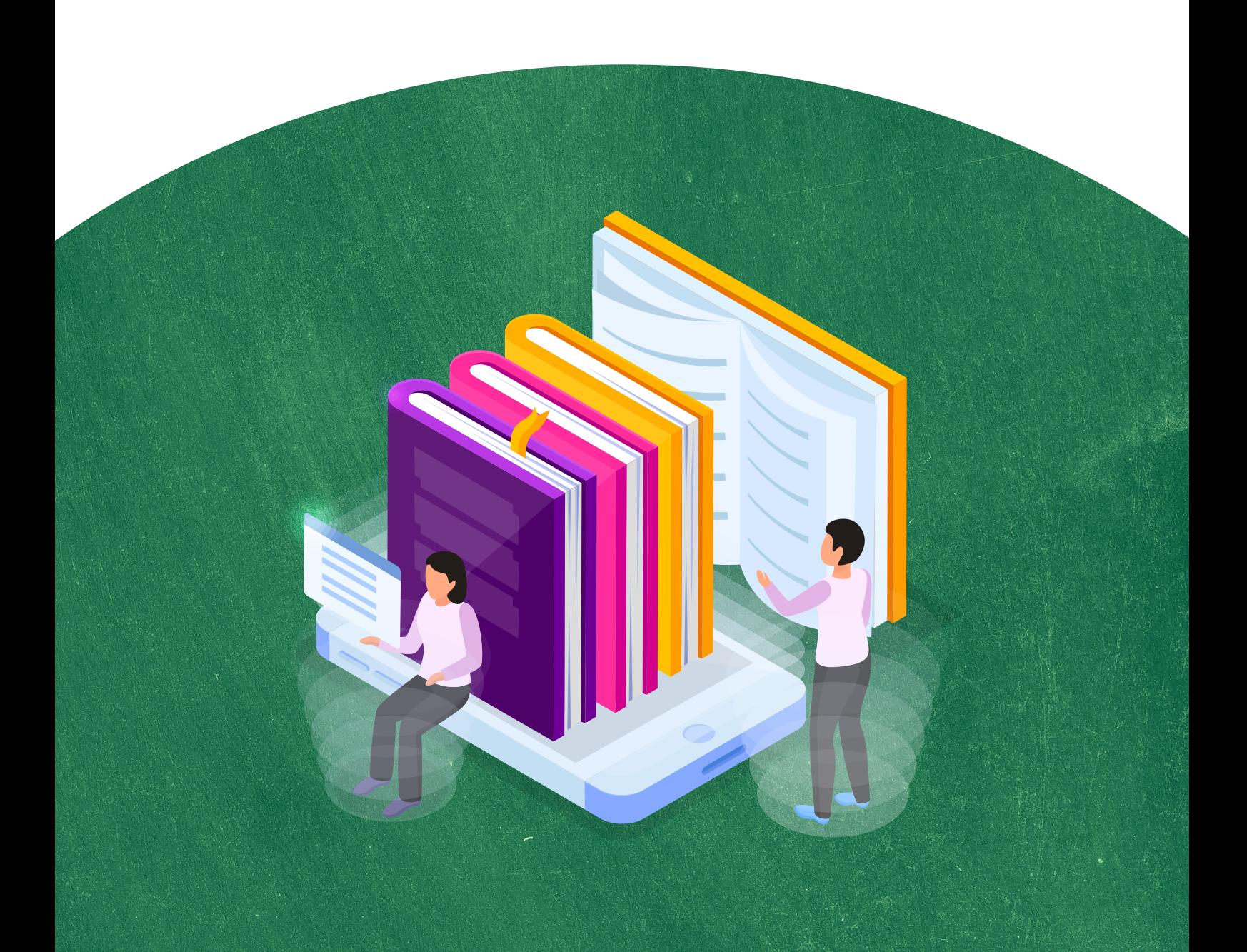

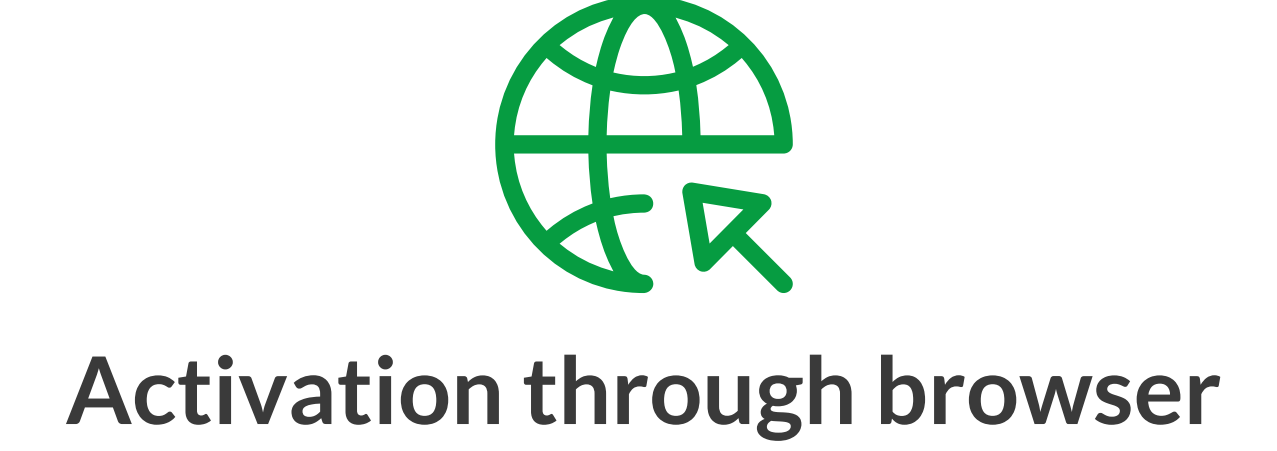

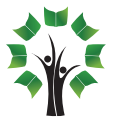

a. Once the school has signed up for NLP, all parents will receive a mail in their registered email address.

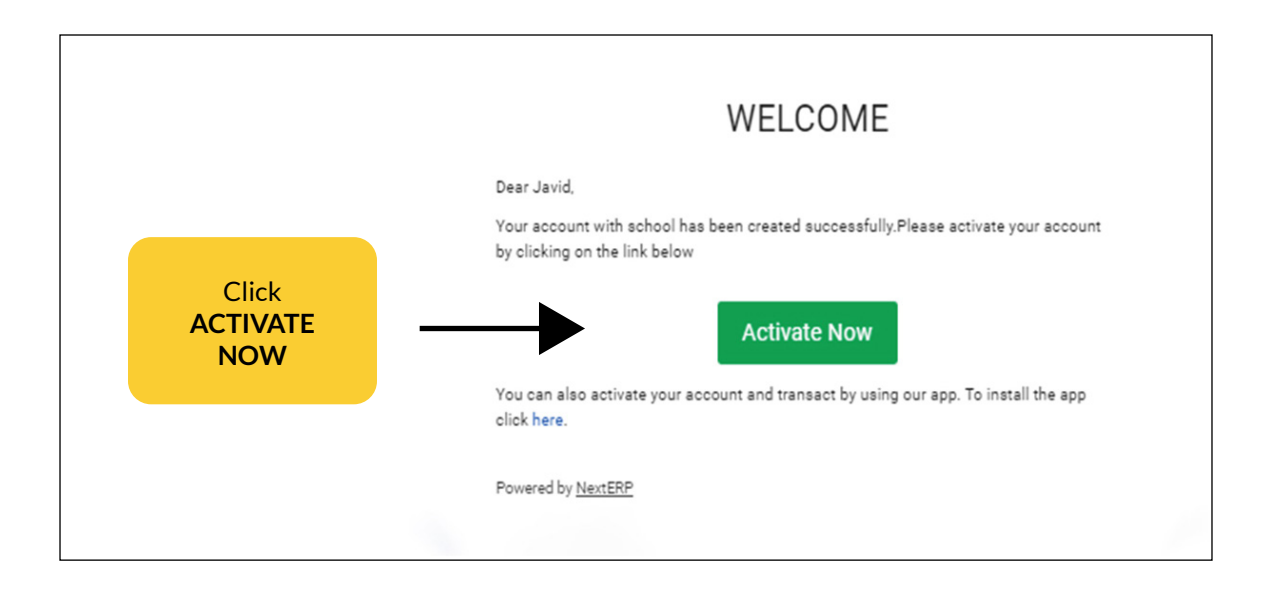

b. You will be taken to the account activation page

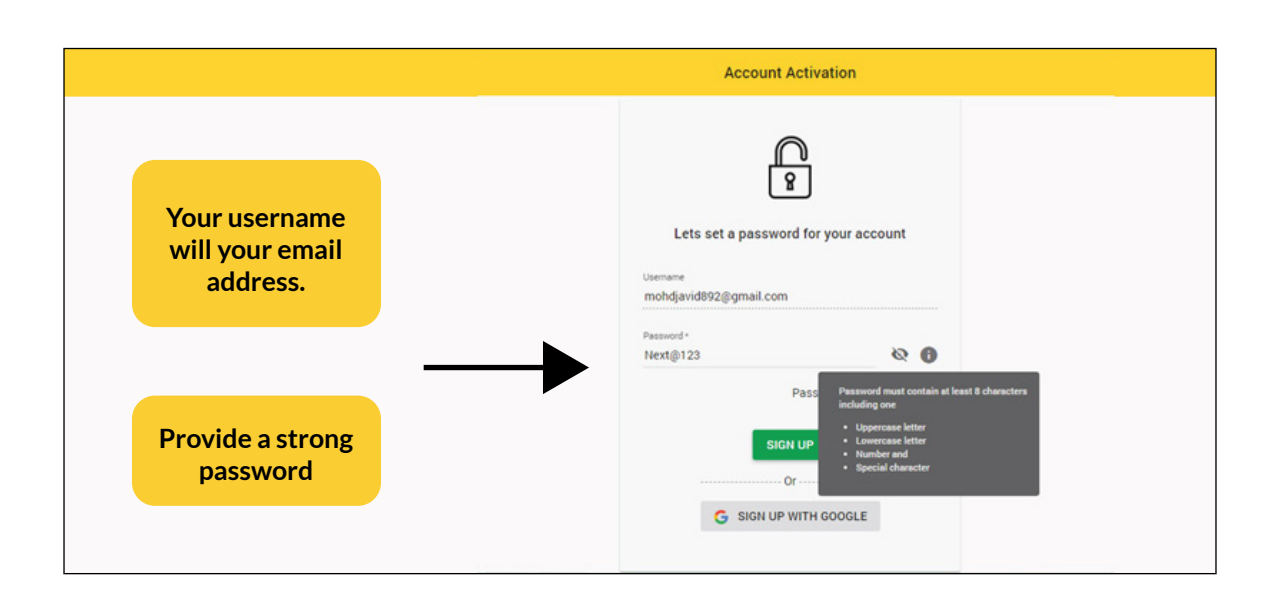

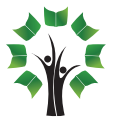

c. You will receive a mail notifying you that your parent account has been activated

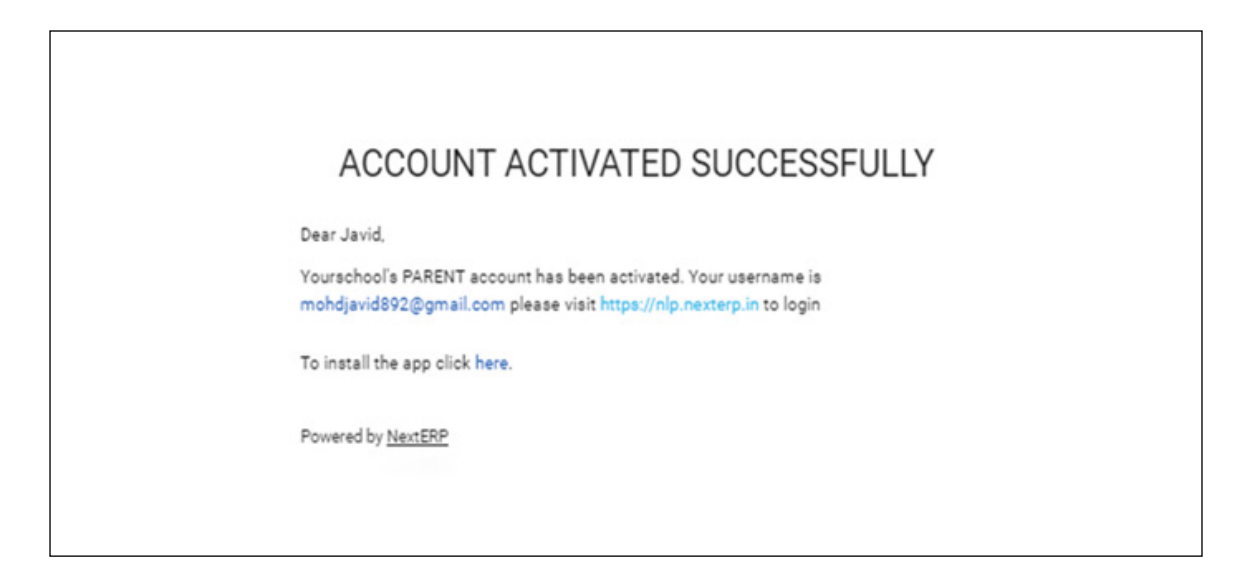

d. Once the parent account is activated, you will be asked to activate the student account

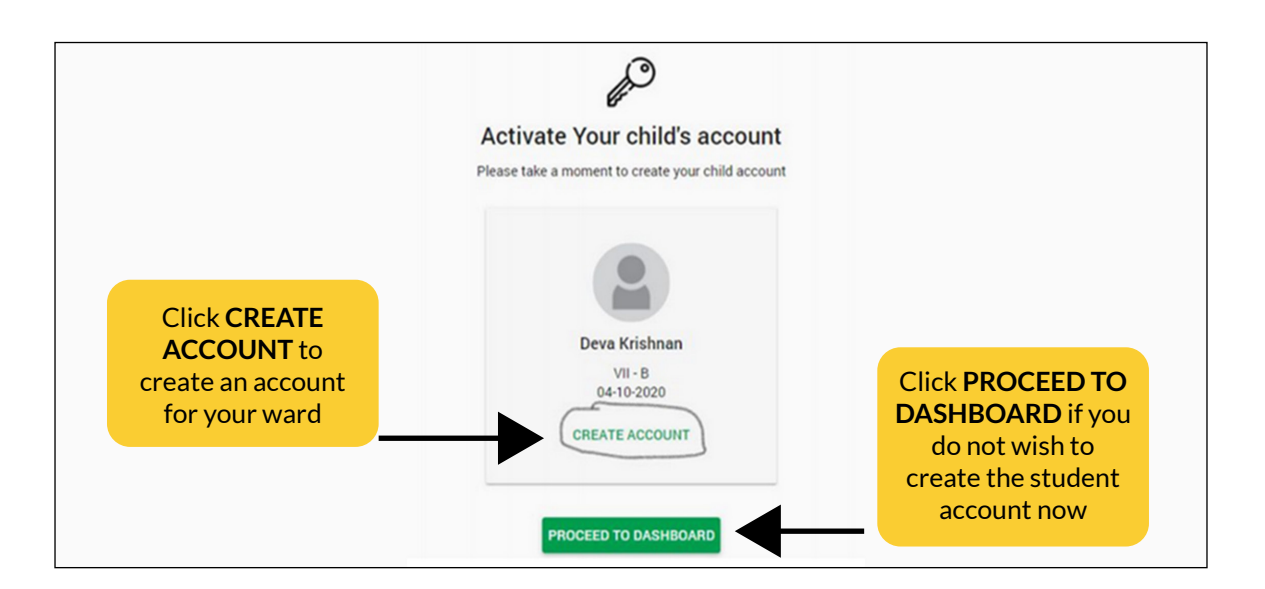

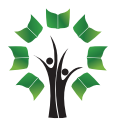

e. Provide a strong password for the student account

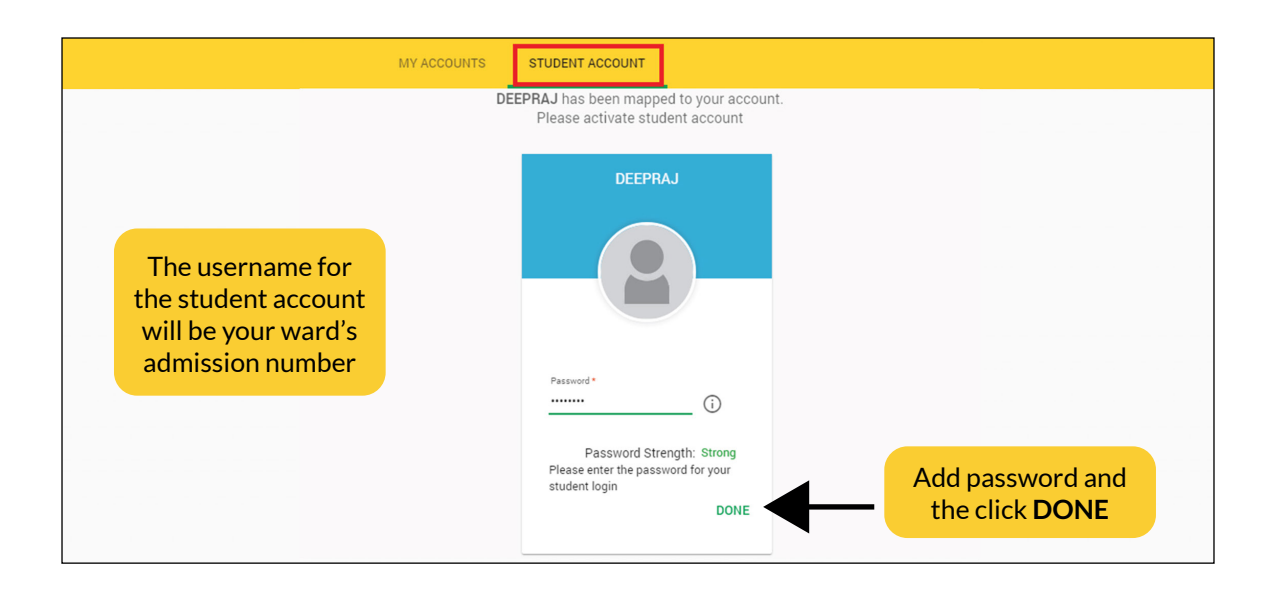

f. You will receive a mail notifying you that the student account has been activated

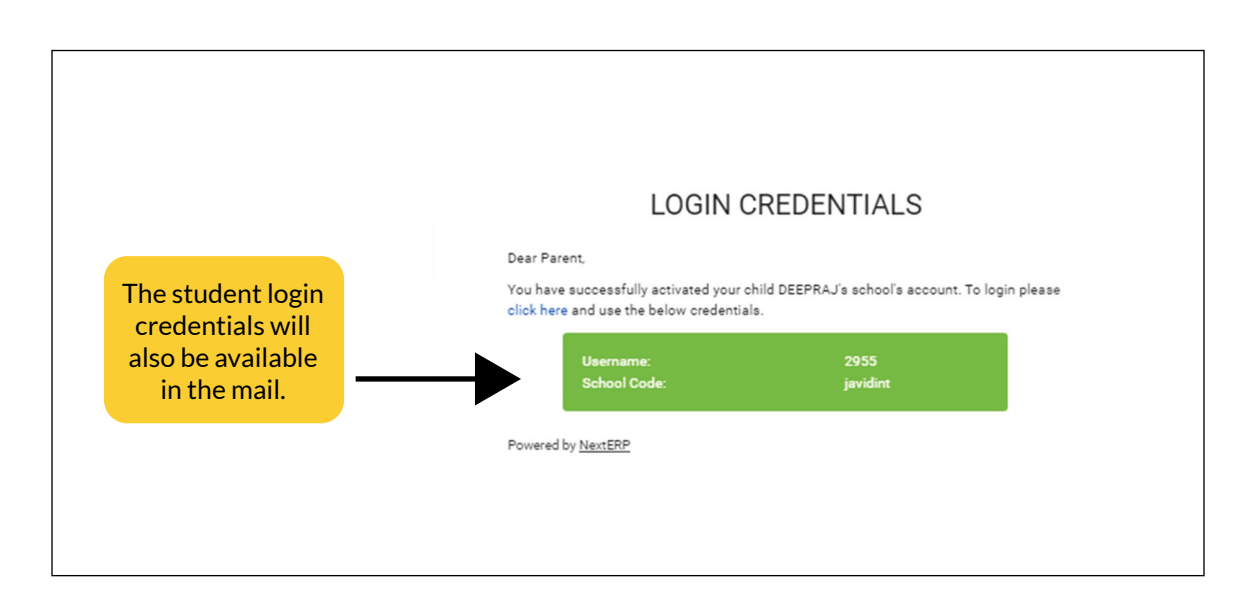

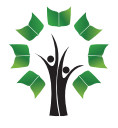

### **You can also take help from the Chat Feature on the login page.**

A chat button has been introduced on the login page of NLP. It is placed at the bottom right corner of the page. Let us see how you can use the same to get help for account related queries.

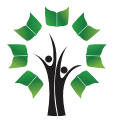

#### For any other query and login related issues you can also use the chat button.

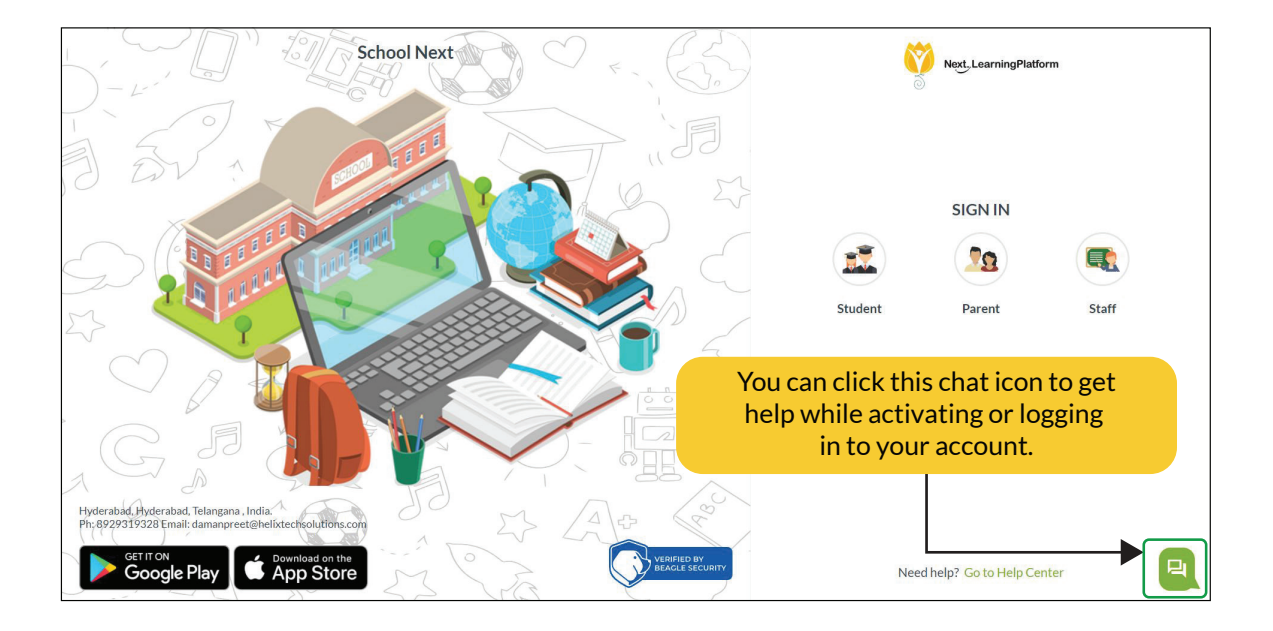

A chat box will appear where there will be options to access account specific login guides as well as a help button.

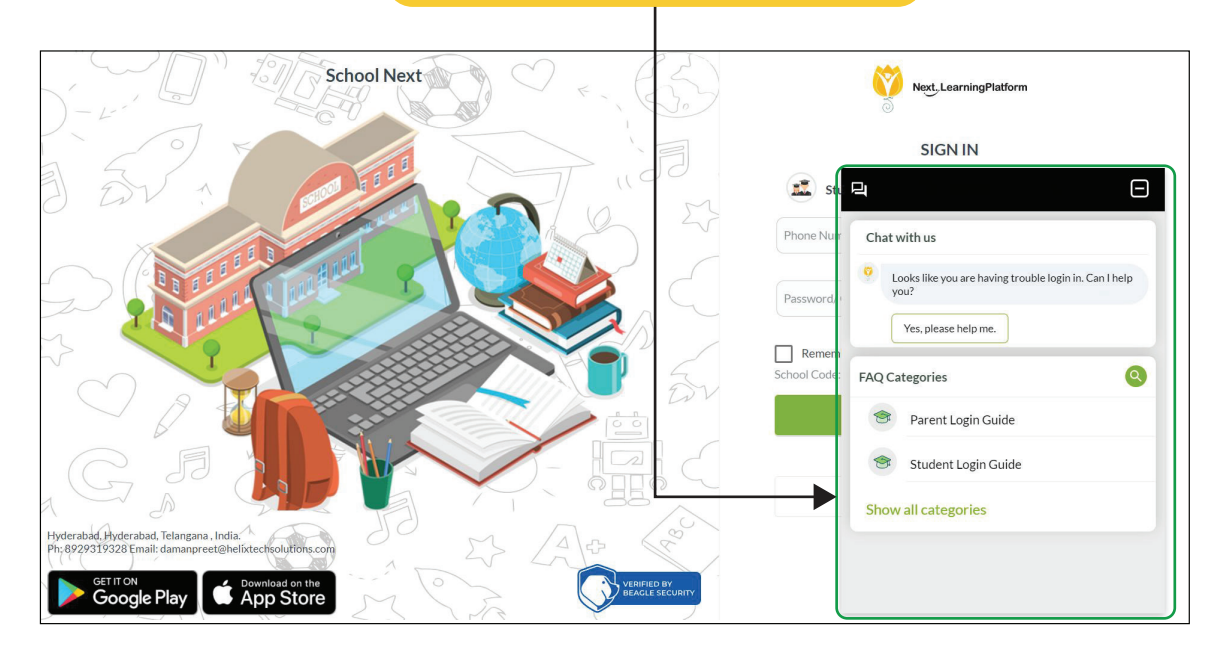

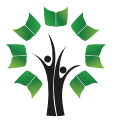

# $\Box$  $\overline{\bigcup}$  + **Activation through NLP app**

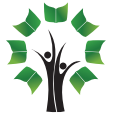

a. Once the school has signed up for NLP, all parents will receive an SMS in their registered mobile number.

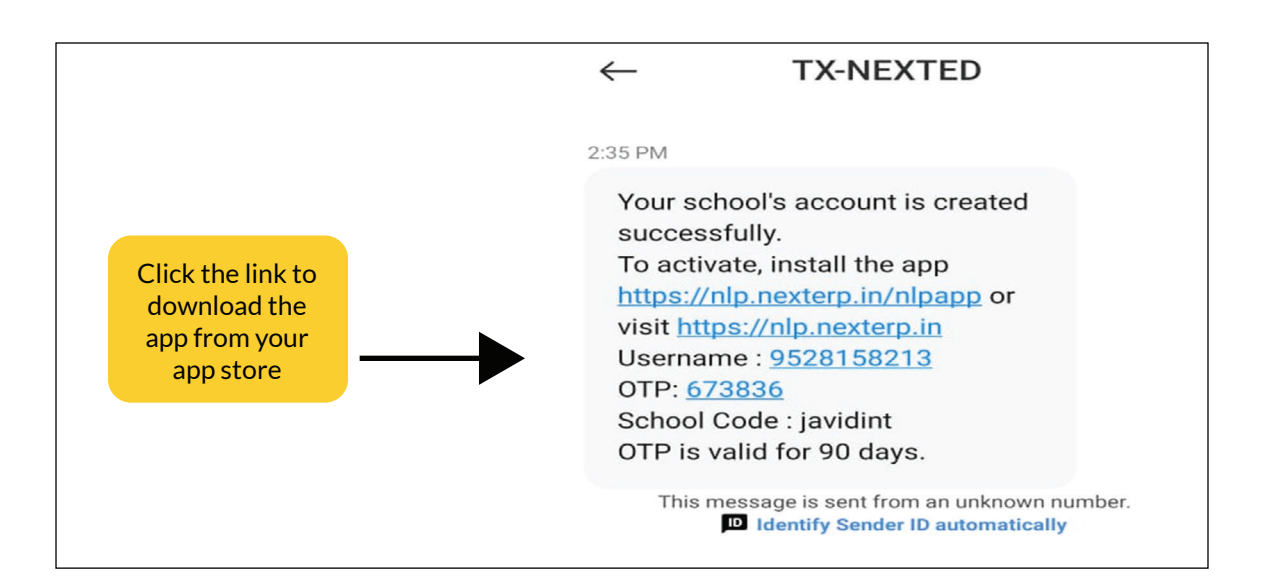

b. Open the app, once it is installed

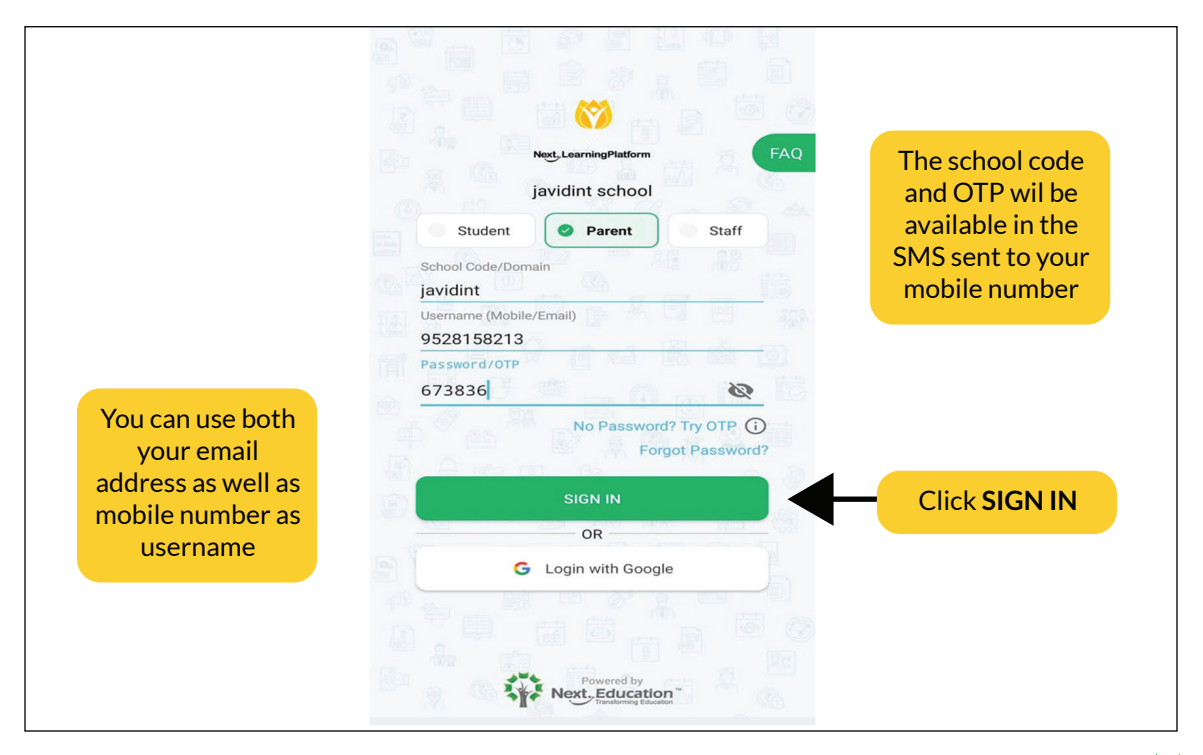

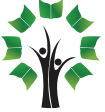

### c.Provide a strong password

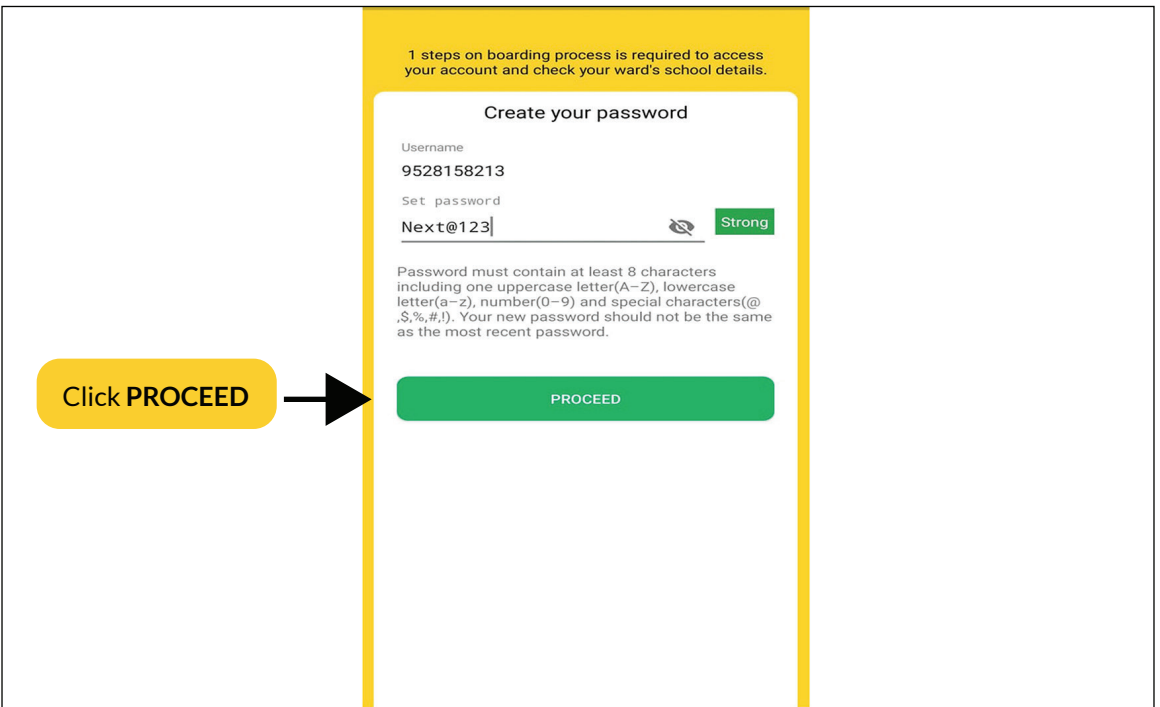

### d. You will reach NLP home page

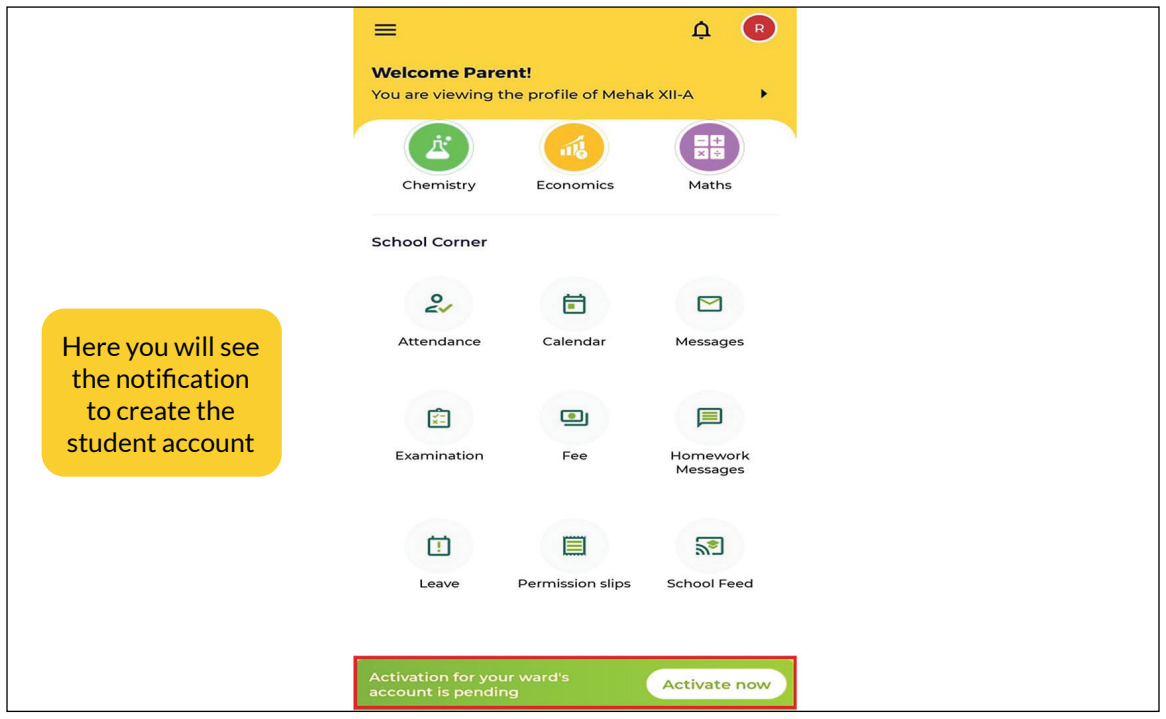

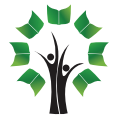

e. Provide a strong password

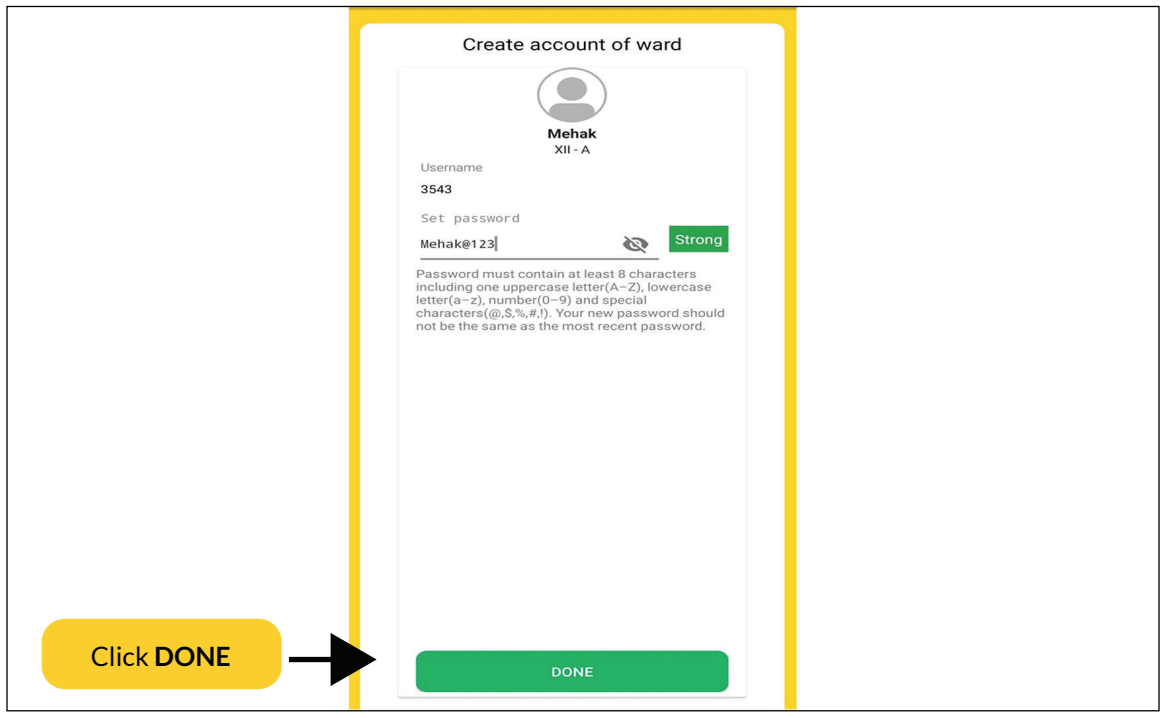

f. You will receive a notification as well as SMS that the student account has been created.

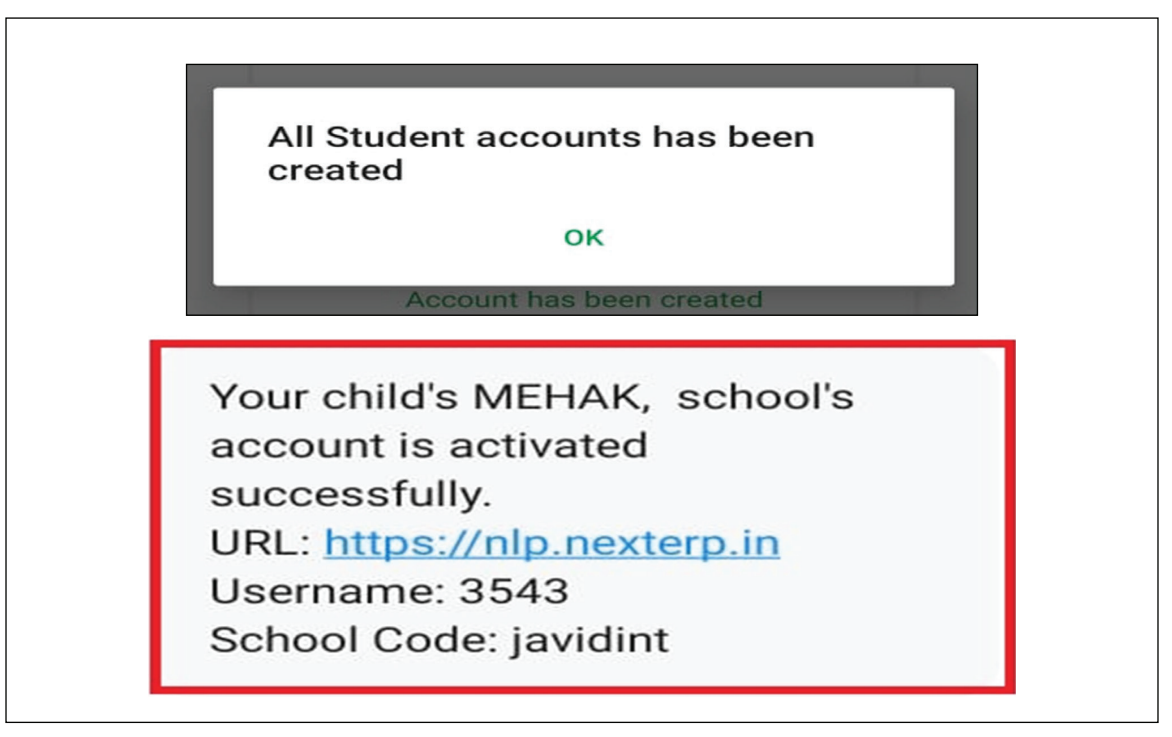

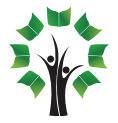